### **Touchstone® TG1662 Telephony Gateway User's Guide**

<span id="page-0-0"></span>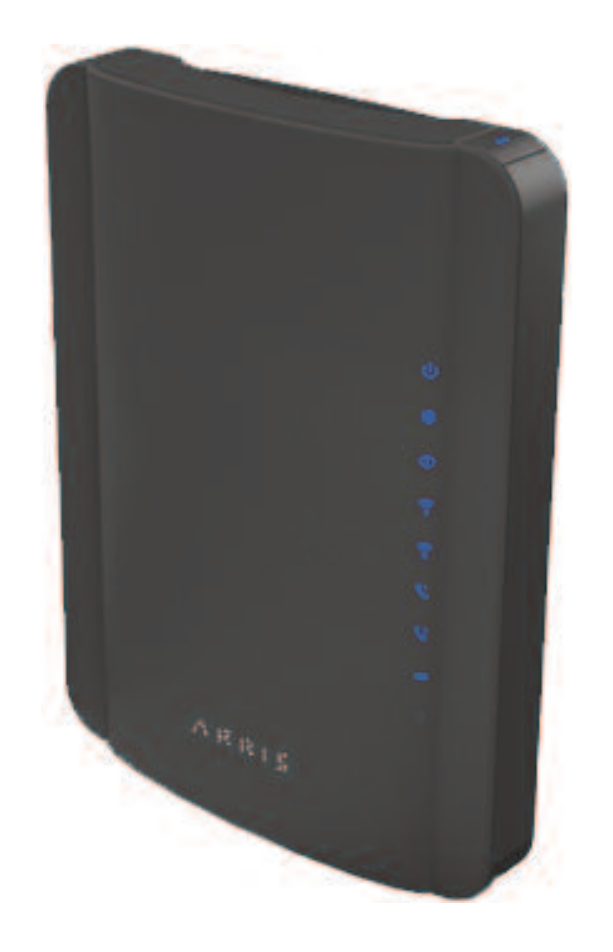

Get ready to experience the Internet's express lane! Whether you're checking out streaming media, downloading new software, checking your email, or talking with friends on the phone, the Touchstone TG1662 Telephony Gateway brings it all to you faster and more reliably. All while providing toll quality Voice over IP telephone service and both wired and wireless connectivity. It also provides a Lithium-Ion battery backup to provide continued telephone service during power outages.

The Touchstone Telephony Gateway provides four Ethernet connections for use as the hub of your home/office Local Area Network (LAN). The Telephony Gateway also provides 802.11a/b/g/n wireless connectivity for enhanced mobility and versatility. In addition, the Telephony Gateway provides for up to two separate lines of telephone service.

Installation is simple and your cable company will provide assistance to you for any special requirements. The links below provide more detailed instructions.

Safety [Requirements](#page-2-0)

Getting [Started](#page-7-0)

Battery [Installation](#page-13-0) and Removal

Installing and [Connecting](#page-16-0) Your Telephony Gateway

[Configuring](#page-27-0) Your Ethernet Connection

Using the [Telephony](#page-39-0) Gateway

[Troubleshooting](#page-45-0)

[Glossary](#page-49-0)

### <span id="page-1-0"></span>**Export Regulations**

This product may not be exported outside the U.S. and Canada without U.S. Department of Commerce, Bureau of Export Administration authorization. Any export or re-export by the purchaser, directly or indirectly, in contravention of U.S. Export Administration Regulation is prohibited.

©ARRIS Enterprises, Inc. 2013 All rights reserved. No part of this publication may be reproduced in any form or by any means or used to make any derivative work (such as translation, transformation, or adaptation) without written permission from ARRIS Enterprises, Inc. ("ARRIS"). ARRIS reserves the right to revise this publication and to make changes in content from time to time without obligation on the part of ARRIS to provide notification of such revision or change.

ARRIS provides this guide without warranty of any kind, implied or expressed, including, but not limited to, the implied warranties of merchantability and fitness for a particular purpose. ARRIS may make improvements or changes in the product(s) described in this manual at any time. The capabilities, system requirements and/or compatibility with third-party products described herein are subject to change without notice.

ARRIS and the ARRIS logo are all trademarks of ARRIS Enterprises, Inc. Other trademarks and trade names may be used in this document to refer to either the entities claiming the marks and the names of their products. ARRIS disclaims proprietary interest in the marks and names of others.

Protected under one or more of the following U.S. patents: 7,031,435; 7,916,744. Other patents pending.

Release 16 Standard 1.0 October 2013

<span id="page-2-1"></span>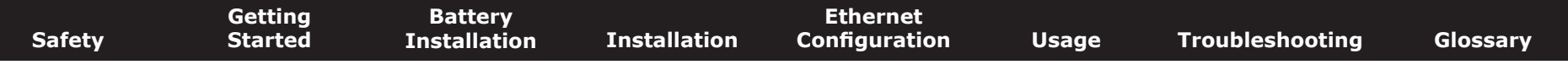

### **Safety Requirements**

ARRIS Telephony Gateways comply with the applicable requirements for performance, construction, labeling, and information when used as outlined below:

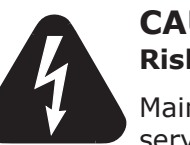

### <span id="page-2-0"></span>**CAUTION**

**Risk of shock**

Mains voltages inside this unit. No user serviceable parts inside. Refer service to qualified personnel only!

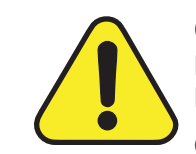

### **CAUTION**

#### **Potential equipment damage Potential loss of service**

Connecting the Telephony Gateway to existing telephone wiring should only be performed by a professional installer. Physical connections to the previous telephone provider must be removed and the wiring must be checked; there must not be any voltages. Cancellation of telephone service is not adequate. Failure to do so may result in loss of service and/or permanent damage to the Telephony Gateway.

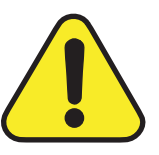

### **CAUTION Risk of explosion**

Replacing the battery with an incorrect type, heating a battery above 75°C, or incinerating a battery, can cause product failure and a risk of fire or battery explosion. Do not dispose of in fire. Recycle or dispose of used batteries responsibly and in accordance with local ordinances.

- The Telephony Gateway is designed to be connected directly to a telephone.
- Connecting the Telephony Gateway to the home's existing telephone wiring should only be performed by a professional installer.
- Do not use product near water (i.e. wet basement, bathtub, sink or near a swimming pool, etc.), to avoid risk of electrocution.
- Do not use the telephone to report a gas leak in the vicinity of the leak.

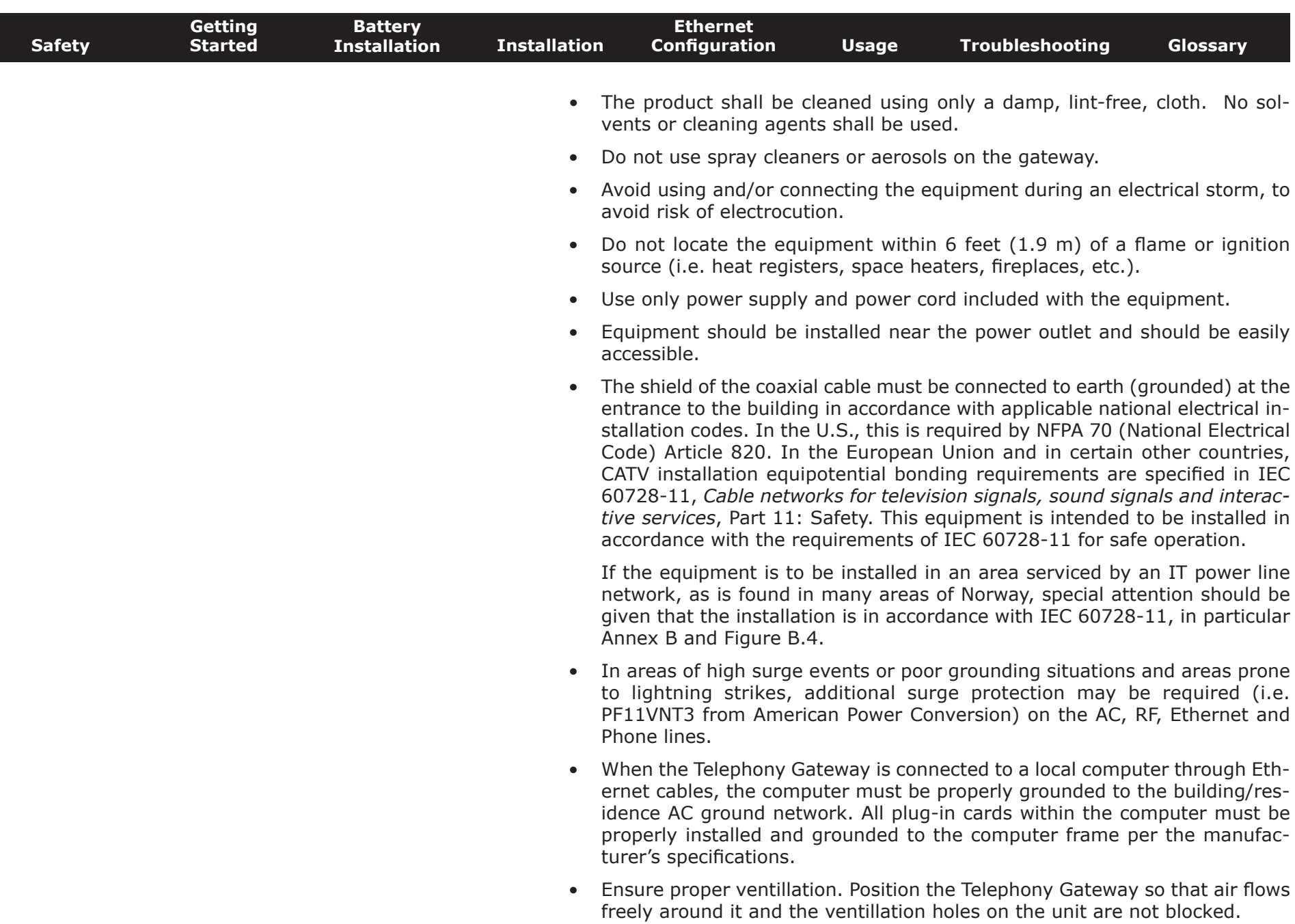

 $\overline{\phantom{a}}$ 

<span id="page-4-0"></span>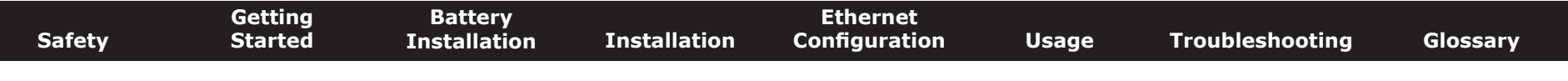

• Do not mount the Telephony Gateway on surfaces that are sensitive to heat and/or which may be damaged by the heat generated by the modem, its power supply, or other accessories.

### **FCC Part 15**

This equipment has been tested and found to comply with the requirements for a Class B digital device under Part 15 of the Federal Communications Commission (FCC) rules. These requirements are intended to provide reasonable protection against harmful interference in a residential installation. This equipment generates, uses and can radiate radio frequency energy and, if not installed and used in accordance with the instructions, may cause harmful interference to radio communications. However, there is no guarantee that interference will not occur in a particular installation. If this equipment does cause harmful interference to radio or television reception, which can be determined by turning the equipment off and on, the user is encouraged to try to correct the interference by one or more of the following measures:

- Reorient or relocate the receiving antenna.
- Increase the separation between the equipment and receiver.
- Connect the equipment into an outlet on a circuit different from that to which the receiver is connected.
- Consult the dealer or an experienced radio/TV technician for help.

**Warning:** Changes or modifications to this equipment not expressly approved by the party responsible for compliance could void the user's authority to operate the equipment.

#### **RF Exposure**

This equipment complies with FCC radiation exposure limits set forth for an uncontrolled environment. This equipment should be installed and operated with minimum distance of 7.9 inches (20cm) between the radiator and your body. This transmitter must not be co-located or operating in conjunction with any other antenna or transmitter.

<span id="page-5-0"></span>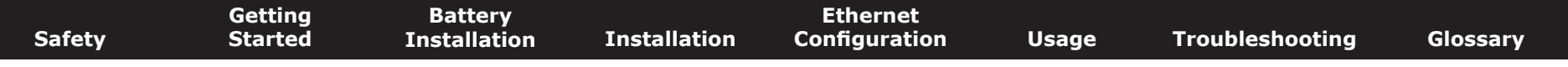

### **Industry Canada Compliance**

Under Industry Canada regulations, this radio transmitter may only operate using an antenna of a type and maximum (or lesser) gain approved for the transmitter by Industry Canada. To reduce potential radio interference to other users, the antenna type and its gain should be so chosen that the equivalent isotropically radiated power (e.i.r.p.) is not more than that necessary for successful communication.

This device complies with Industry Canada license-exempt RSS standard(s). Operation is subject to the following two conditions: (1) this device may not cause interference, and (2) this device must accept any interference, including interference that may cause undesired operation of the device.

### **For Mexico**

The operation of this equipment is subject to the following two conditions: (1) This equipment or device cannot cause harmful interference and (2) this equipment or device must accept any interference, including interference that may cause some unwanted operation of the equipment.

<span id="page-6-0"></span>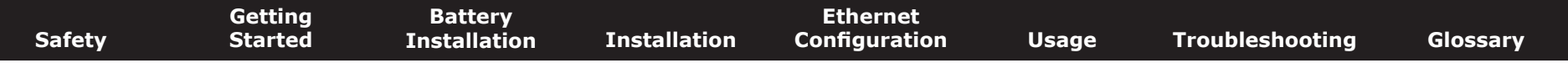

### **European Compliance**

This product complies with the provisions of the Electromagnetic Compatibility (EMC) Directive (89/336/EEC), the Amending Directive (92/31/EEC), the Low Voltage Directive (73/23/EEC), and the CE Marking Directive (93/68/EEC). As such, this product bears the CE marking in accordance with the above applicable Directive(s).

A copy of the Declaration of Conformity may be obtained from: ARRIS International, Inc., 3871 Lakefield Drive, Suite 300, Suwanee, GA 30024.

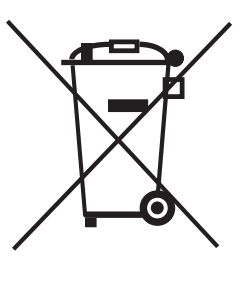

As indicated by this symbol, disposal of this product or battery is governed by Directive 2002/96/EC of the European Parliament and of the Council on waste electrical and electronic equipment (WEEE). WEEE could potentially prove harmful to the environment; as such, upon disposal of the Telephony Gateway the Directive requires that this product must not be disposed as unsorted municipal waste, but rather collected separately and disposed of in accordance with local WEEE ordinances.

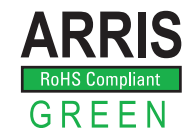

**ARRIS** This product complies with directive 2002/95/EC of the European Parliament and of the Council of 27 January 2003 on the restriction of the use of certain hazardous substances (RoHS) in electrical and electronic equipment.

<span id="page-7-2"></span><span id="page-7-1"></span><span id="page-7-0"></span>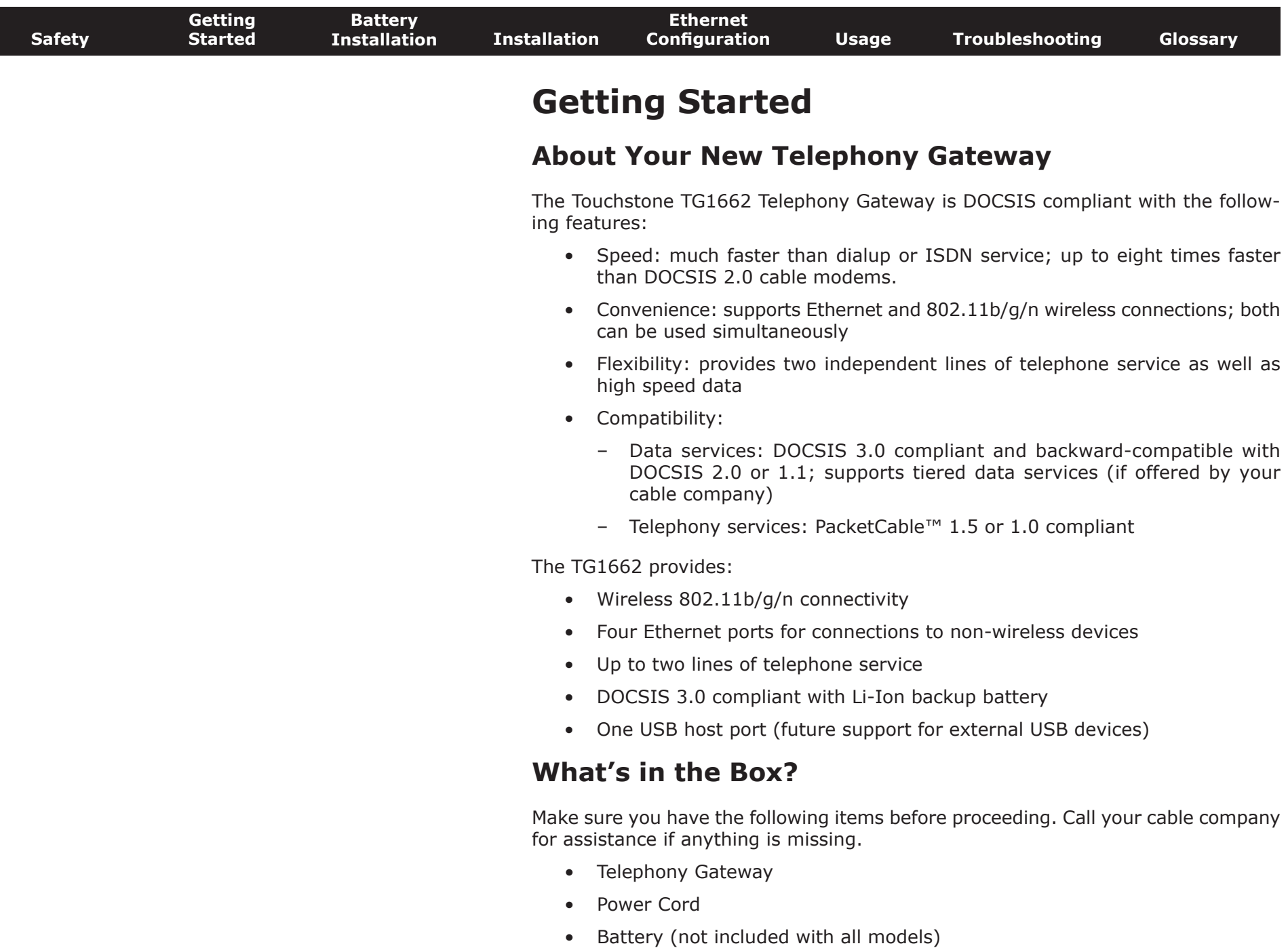

<span id="page-8-1"></span><span id="page-8-0"></span>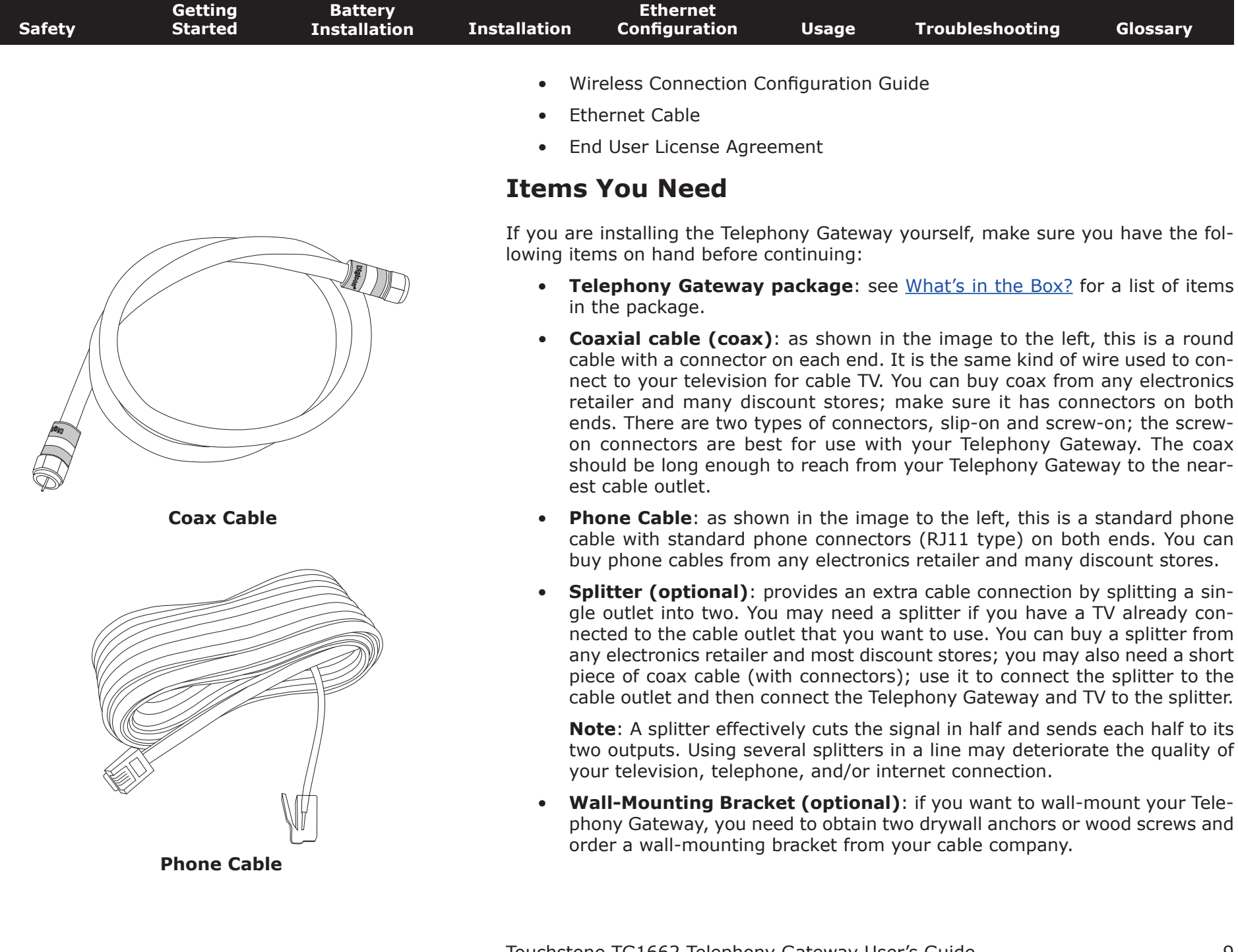

<span id="page-9-0"></span>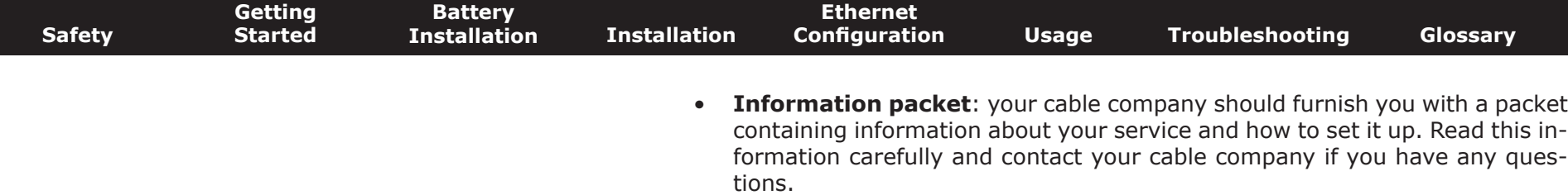

### **Getting Service**

Before trying to use your new Telephony Gateway, contact your local cable company to establish an Internet account and telephone service. When you call, have the following information ready:

- the Telephony Gateway serial number and cable MAC addresses of the unit (printed on a sticker on the bottom of the Telephony Gateway)
- the model number of the Telephony Gateway

If the Telephony Gateway was provided by your cable company, they already have the required information.

In addition, you should ask your cable company the following questions:

- Do you have any special system requirements or files that I need to download after I am connected?
- When can I start using my Telephony Gateway?
- Do I need a user ID or password to access the Internet or my e-mail?
- Will my phone number(s) change?
- What new calling features will I have and how do I use them?

<span id="page-10-0"></span>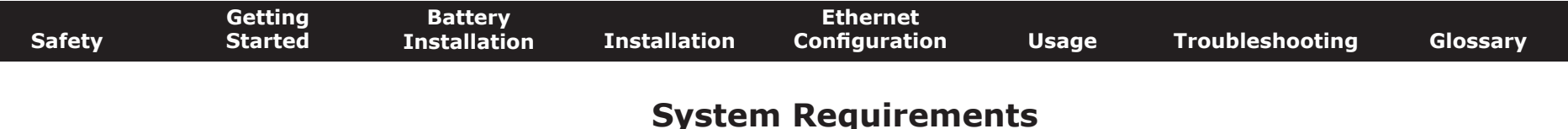

The Touchstone Telephony Gateway operates with most computers. The following describes requirements for each operating system; see the documentation for your system for details on enabling and configuring networking.

To use the Telephony Gateway, you need DOCSIS high-speed Internet service from your cable company. Telephone service requires that the cable company has PacketCable support.

#### **Recommended Hardware**

The following hardware configuration is recommended. Computers not meeting this configuration can still work with the TG1662, but may not be able to make maximum use of TG1662 throughput.

- CPU: P4, 3GHz or faster
- RAM: 1GB or greater
- Hard drive: 7200 RPM or faster
- Ethernet: Gig-E (1000BaseT)

#### **Windows**

Windows XP , Windows Vista, Windows 7 or Windows 8. A supported Ethernet or wireless LAN connection must be available.

#### **MacOS**

System 7.5 to MacOS 9.2 (Open Transport recommended) or MacOS X. A supported Ethernet or wireless LAN connection must be available.

#### **Linux/other Unix**

Hardware drivers, TCP/IP, and DHCP must be enabled in the kernel. A supported Ethernet or wireless LAN connection must be available.

<span id="page-11-0"></span>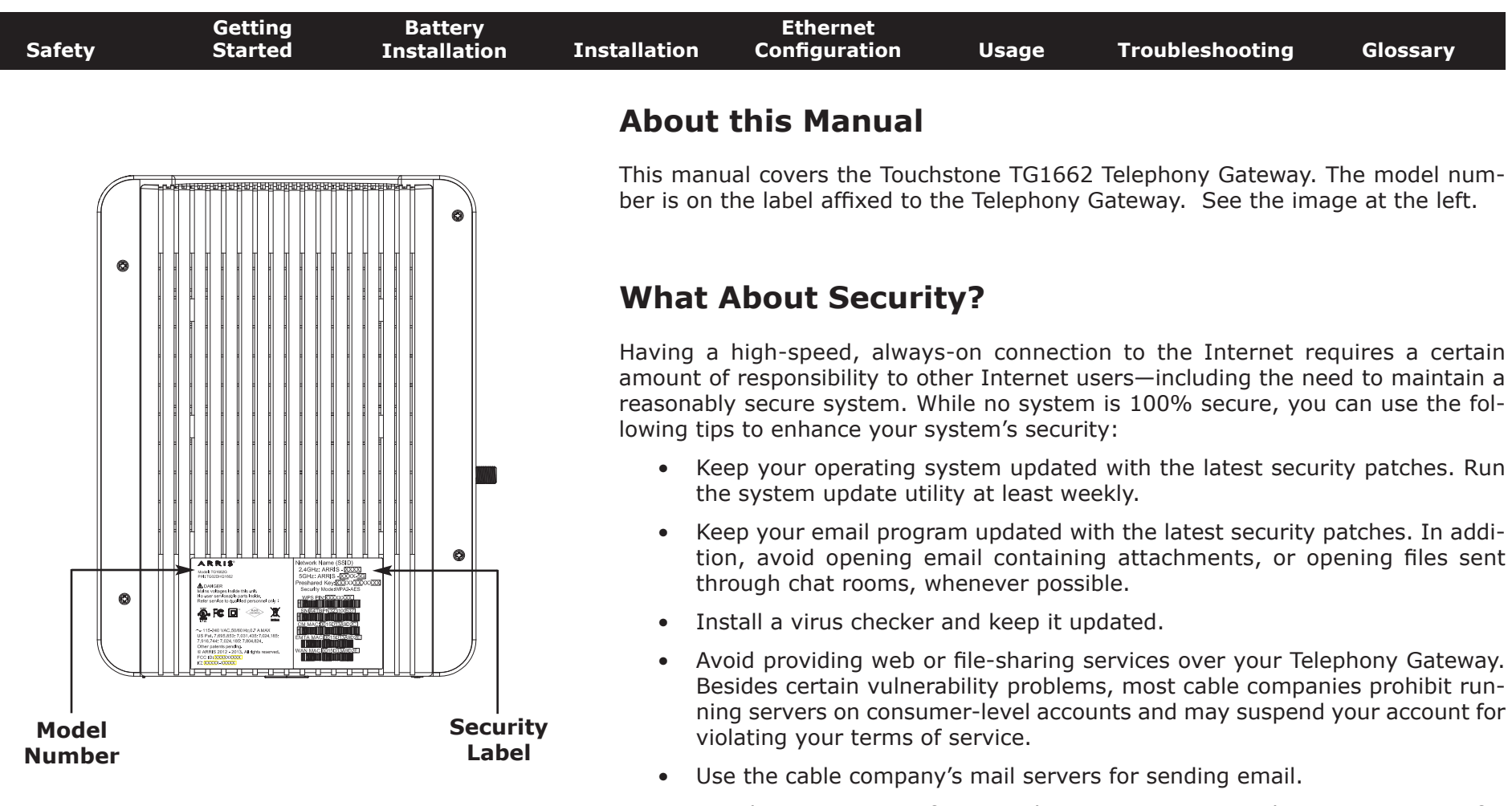

- Avoid using [proxy](#page-52-0) software unless you are certain that it is not open for abuse by other Internet users (some are shipped open by default). Criminals can take advantage of open proxies to hide their identity when breaking into other computers or sending spam. If you have an open proxy, your cable company may suspend your account to protect the rest of the network.
- The TG1662 ships with wireless LAN security set by default (for the same reasons that you should run only secured proxies). See the security label on your product (shown on image at the left) for the factory security settings. If you need to modify the default wireless security settings, see [Configuring](#page-24-0) Your Wireless [Connection.](#page-24-0)

<span id="page-12-0"></span>![](_page_12_Figure_1.jpeg)

#### **Both**

If you have two or more computers, you can use Ethernet for up to four devices and wireless for the others. To connect five or more computers to the Ethernet ports, you will need an Ethernet hub (available at computer retailers.)

works best with your computer, see your computer dealer.

<span id="page-13-1"></span>![](_page_13_Picture_267.jpeg)

![](_page_13_Picture_2.jpeg)

**Backup Battery**

### <span id="page-13-0"></span>**Battery Installation and Removal**

The TG1662 Telephony Gateway supports a Lithium-Ion backup battery to provide continued telephone service during power outages. The battery backup is not intended to take the place of AC power.

The backup battery provides up to 12 hours of backup time, depending on model and usage. It has a strap between the battery guides.

Your cable company may include a backup battery with your Telephony Gateway. You can order batteries at <http://yourbroadbandstore.com/>

**Note:** For safety and regulatory purposes, batteries are shipped outside of the Telephony Gateway and must be installed.

<span id="page-14-0"></span>![](_page_14_Figure_1.jpeg)

![](_page_15_Figure_1.jpeg)

### <span id="page-16-1"></span>**Installing and Connecting Your Telephony Gateway**

Before you start, make sure that:

- You have contacted your cable company and verified that they provide data and telephone service using standard DOCSIS technology.
- You have all the [items](#page-8-0) you need.
- Cable, phone, and power outlets are available near the computer. If a cable outlet is not conveniently located, your cable company can install a new one.

If you have ordered service, your cable company should configure the Telephony Gateway automatically. You need only follow the instructions in this section to install and connect the Telephony Gateway.

![](_page_16_Picture_8.jpeg)

### <span id="page-16-0"></span>**CAUTION**

#### **Risk of equipment damage**

Only qualified installation technicians should connect the Telephony Gateway to house wiring. Incumbent telephone service must be physically disconnected at the outside interface box before making any connections.

<span id="page-17-0"></span>![](_page_17_Figure_1.jpeg)

<span id="page-18-0"></span>![](_page_18_Figure_1.jpeg)

![](_page_19_Picture_610.jpeg)

<span id="page-19-0"></span> $\overline{\phantom{a}}$ 

<span id="page-20-0"></span>![](_page_20_Picture_420.jpeg)

#### **Factors Affecting Wireless Range**

A number of factors can affect the usable range for wireless connections.

![](_page_20_Picture_421.jpeg)

**Note:** Note that decreasing the range of your wireless network may be beneficial, as long as the decreased range is sufficient for your needs. By limiting your network's range, you reduce interference with other networks and make it harder for unwanted users to find and connect to your network.

**Note:** Setting the trasmit power level to High increases the range. Setting it to Medium or Low decreases the range proportionately.

<span id="page-21-0"></span>![](_page_21_Picture_559.jpeg)

### **Mounting the Telephony Gateway**

You can either mount the Telephony Gateway on a wall or place it on a desktop. For wall-mount applications, you can mount the Telephony Gateway with the indicators facing upward (vertical) or to the side (horizontal).

#### **Tools and Materials**

For wall-mounted installations, make sure you have the following tools and materials before proceeding:

- for mounting on drywall: Two 1/4" (6mm) drywall anchors (not included), two #6 x 1.5" (38.1 mm) self-tapping panhead screws (not included), and a drill with 1/4" (6mm) bit (not included)
- for mounting on plywood or studs: two  $#6 \times 1.5"$  (38.1 mm) self-tapping panhead wood screws (not included)
- screwdriver (flat-blade or Phillips, depending on what kind of screws you use)
- wall-mount bracket (order from your cable company)

#### **Location**

Always position the Telephony Gateway:

- within reach of an AC outlet. The power cord must reach the outlet without stretching and without adding extension cords.
- near a cable outlet (to avoid long cable runs).

### **Instructions**

#### **Wall-mounting instructions**

**Note**: When mounting the Telephony Gateway on drywall, try to position the Telephony Gateway so at least one of the screws is fastened to a stud. This may prevent the Telephony Gateway from pulling out of the wall in the future. To prevent overheating of the Telephony Gateway, do not block the ventilation holes on the sides of the unit.

<span id="page-22-0"></span>![](_page_22_Figure_1.jpeg)

### **Connecting the Telephony Gateway**

![](_page_23_Picture_3.jpeg)

#### <span id="page-23-0"></span>**WARNING Risk of injury or equipment damage**

Connecting the Telephony Gateway to the home's existing telephone wiring should only be performed by a professional installer. Physical connections to the previous telephone provider must be removed and the wiring must be checked; there must not be any voltage. Cancelation of telephone service is not adequate. Failure to do so may result in loss of service and/or permanent damage to the Telephony Gateway.

**1** Connect one end of the coax cable to the cable outlet or splitter, and the other end to the Telephony Gateway's Cable connector (**F**). Tighten the connections by hand, then tighten an additional 1/8 turn with a wrench.

**Note**: For best performance, use high-quality coax cable and minimize or eliminate splitters between the cable jack and the Telephony Gateway.

**2** Insert the plug from the power cord into the Power connector on the back of the Telephony Gateway (**G**) and insert the power cord into a convenient AC outlet.

The Power light on the front of the Telephony Gateway lights up, then flashes once (refer to the LED tables shown in Using the Telephony Gateway). See [Troubleshooting](#page-45-0) if the Power light does not turn on.

**3** Connect one end of the Ethernet cable to any Ethernet port on the back of the Telephony Gateway, (**E**) and the other end to the Ethernet port on a computer, hub, or broadband router.

**Note**: If you are connecting to a computer, use the Ethernet cable included in the Telephony Gateway package.

**4** Connect one end of the telephone cable to the telephone port on the back of the Telephony Gateway (**B** or **C**). Connect the other end to the telephone.

<span id="page-23-1"></span>![](_page_23_Figure_13.jpeg)

<span id="page-24-2"></span>![](_page_24_Figure_1.jpeg)

**Label**

<span id="page-24-0"></span>**1 a)** If security has been properly set up on your computer to access the wireless LAN on the TG1662, use the connection utility for your operating system to connect to the wireless LAN using its network name (SSID), as shown on the security label.

<span id="page-24-1"></span>**b)** If you cannot access the wireless LAN, you must first establish a wired Ethernet connection between your computer and the TG1662.

**2** In your web browser, open the page **http://192.168.0.1/** to access the wireless router setup.

*The Login screen displays.*

**Note**: The default user name is "admin". The default password is "password", in lower case letters.

**3** Enter the user name and password and click the **Apply** button to log in.

*The System Basic Setup screen displays.*

<span id="page-25-0"></span>![](_page_25_Picture_345.jpeg)

**Note:** Most configuration parameters that you may want to set can be accessed on the System Basic Setup screen, including the security mode and setting a system password.

### **Setting Parental Controls**

The Parental Control feature allows you to block specified keywords and web sites from being accessed and also to specify trusted computers in the network. Trusted computers are not affected by the parental control settings.

Follow these steps to set up your Parental Controls:

- **1** Access and log into the wireless configuration interface as explained in Accessing the [Configuration](#page-24-1) Interface.
- **2** Click the **Firewall** tab and then click **Parental Controls** in the side menu to display the Parental Controls screen.
- **3** Check the **Enable Parental Controls** checkbox and click the **Apply** button.

![](_page_25_Picture_346.jpeg)

![](_page_26_Picture_1004.jpeg)

#### **Finding the MAC Address of a Computer**

Use the operating system of your computer to find its MAC address, as follows:

**Windows**: from the Start menu, find and select the **Control Panel**. Double-click **Network Connections** (Windows XP), or **Network & Sharing Center** (Windows Vista or Windows 7). Then double-click either "Wireless Network Connection" for a wireless connection, or "Local Area Connection" for an Ethernet connection. Next click the **Details** button (Windows Vista or Windows 7), or click the Support tab and then the **Details** button (Windows XP). The "Physical Address" line shows the MAC address.

**MacOS X**: open System Preferences and click the Network icon. To find the Ethernet MAC address, select **Built-in Ethernet** from the Show drop-down, then click the Ethernet tab. The "Ethernet ID" field shows the MAC address. To find the wireless MAC address, select **Airport** from the Show drop-down, then click the Airport tab. The "Airport ID" field shows the MAC address.

**Linux**: open a shell window and type **/sbin/ifconfig** (and press Enter). The wireless interface is eth1 (unless there is no Ethernet adapter, in which case the interface is eth0).

**4** Configure any or all of the following parental controls:

#### **Trusted MAC Addresses:**

Enter the MAC addresses of any "trusted" computers on the network and click the **Apply** button. You can add two trusted computers. Once added, these trusted computers will not be affected by the parental control settings. For example, you may want the computers of the father and mother to be trusted, while the childrens' computers have parental controls in effect.

**Note:** Refer to the "Finding the MAC Address of a Computer" sidebar for information on determining the MAC address of your computer.

#### **Keyword and Web Site Filtering:**

You can add a list of keywords and web sites that you want to block. To add a keyword or web site to the list, click the respective **Add** button. To delete a keyword or web site from the list, first click its check box and then click the **Delete** button.

![](_page_26_Picture_1005.jpeg)

#### **Adding a Keyword or Web Site Filter**

- **a)** Enter the keyword in the Keyword field or web site URL address in the Web Site field.
- **b)** Click the check boxes for the days you want access blocked, or click the All Week checkbox for all week.
- **c)** Set the start time and end time during the specified days (24-hour clock). (0:00 until 0:00 indicates all day, or click the All Day checkbox for all day.)
- **d)** Click the **Add Keyword Filter** or **Add Web Site Filter** button respectively. Then click the **Apply** button.

<span id="page-27-1"></span>![](_page_27_Picture_449.jpeg)

### **Configuring Your Ethernet Connection**

If your computer is equipped with a LAN card providing an Ethernet connection, you may have to configure your computer's TCP/IP settings. The steps that follow will guide you through setting your computer's TCP/IP settings to work with the Telephony Gateway.

### **Requirements**

Make sure you have the following before attempting to configure your Ethernet connection:

- <span id="page-27-0"></span>• Computer with Ethernet interface
- Ethernet cable (supplied)
- IP address, subnet, gateway, and DNS information for installations not using DHCP

### **How to use this chapter**

The following list shows the procedures for modifying the TCP/IP settings on the computer. The procedure is slightly different depending on the operating system that you are using. Please ensure you are using the correct steps for the operating system on your computer. Follow the links below for instructions to configure your Ethernet connection on your operating system.

- TCP/IP [Configuration](#page-28-0) for Windows XP
- TCP/IP [Configuration](#page-31-0) for Windows 7
- TCP/IP [Configuration](#page-35-0) for MacOS X
- **Note:** For **Windows 8** and **Windows Vista**, use the Windows 7 procedure. They are very similar.

<span id="page-28-0"></span>![](_page_28_Picture_338.jpeg)

<span id="page-28-1"></span> $\overline{\phantom{a}}$ 

![](_page_29_Picture_152.jpeg)

**2** Double-click the local area connection to be used for your device's network connection.

*The Local Area Connection Status widow displays.*

![](_page_29_Picture_153.jpeg)

- **3** Click **Properties**.
- **4** Select **TCP/IP** by clicking it one time. Then click **Properties**.

![](_page_29_Figure_7.jpeg)

![](_page_30_Picture_169.jpeg)

**5** Click the **General** tab. Then click **Obtain an IP address automatically** and click **OK**.

![](_page_30_Picture_170.jpeg)

- **6** Click **OK** to accept the new settings, and **OK** again to close the Properties window.
- **7** You may have to restart your computer in order for your computer to obtain a new IP address from the network.

<span id="page-31-1"></span>![](_page_31_Picture_193.jpeg)

### **TCP/IP Configuration for Windows 7**

Follow these steps to configure the Ethernet interface on a Windows 7 operating system.

1 Open the Windows 7 Control Panel.

<span id="page-31-0"></span>![](_page_31_Picture_5.jpeg)

**2** Click **Network and Internet**.

![](_page_31_Picture_7.jpeg)

![](_page_32_Picture_156.jpeg)

#### **3** Click **Network and Sharing Center**.

![](_page_32_Picture_3.jpeg)

**4** Click **Local Area Connection** to open the Status window.

![](_page_32_Figure_5.jpeg)

![](_page_33_Picture_115.jpeg)

**5** Click **Properties** to open the Properties window.

![](_page_33_Picture_3.jpeg)

![](_page_34_Picture_263.jpeg)

#### **TCP/IPv4 Properties TCP/IPv6 Properties**

- **7** For either TCP/IPv4 or TCP/IPv6, select **Obtain an IP address automatically** and **Obtain DNS server address automatically**, unless instructed otherwise by your cable provider.
- **8** Click **OK** to accept the new settings and close the Properties window. Then click **Close** to back out of the remaining setup screens.

<span id="page-35-1"></span>![](_page_35_Picture_212.jpeg)

### **TCP/IP Configuration for MacOS X**

Follow these steps to configure the Ethernet interface on a MacOS X operating system.

**1** Open System Preferences, either by choosing System Preferences from the Apple menu or by clicking the System Preferences icon in the dock.

<span id="page-35-0"></span>![](_page_35_Figure_5.jpeg)

![](_page_36_Picture_84.jpeg)

#### **2** Click the **Network** icon.

![](_page_36_Picture_3.jpeg)

![](_page_37_Picture_214.jpeg)

**3** Choose **Automatic** from the Location drop-down menu, and **Built-in Etherne**t from the Show menu.

![](_page_37_Picture_215.jpeg)

**4** Choose the TCP/IP tab, if necessary.

If you are using **TCP/IPv4**, go to **step 5**. If your cable provider requires **TCP/IPv6**, go to **step 8**.

- **5** Choose **Using DHCP** from the Configure IPv4 menu.
- **6** If necessary, click the **Renew DHCP Lease** button.
- **7** Close the System Properties application.

*TCP/IPv4 configuration is completed.*

![](_page_38_Picture_130.jpeg)

![](_page_38_Picture_131.jpeg)

- **9** Choose **Automatically** from the Configure IPv6 drop-down menu and click **OK**.
- 10 Close the System Properties application.

<span id="page-39-2"></span>![](_page_39_Picture_223.jpeg)

This chapter describes the controls and features available on the Touchstone Telephony Gateway, and covers basic troubleshooting procedures.

- <span id="page-39-0"></span>• Setting up Your Computer to Use the [Telephony](#page-39-1) Gateway
- [Indicator](#page-40-0) Lights for the TG1662
- <span id="page-39-1"></span>• Using the Reset [Button](#page-44-0)

### **Setting up Your Computer to Use the Telephony Gateway**

Follow the instructions in the information packet supplied by your cable company. Contact your cable company if you need help setting up your computer.

<span id="page-40-1"></span>![](_page_40_Figure_1.jpeg)

No AC

Firmware

 $(normal operation)$   $|(normal operation)|$  (normal operation) (normal operation)

Both LEDs Off = Computer not connected

No. Acc off off and off off off and off off and  $\overline{C}$ 

<span id="page-40-0"></span>**On** = On-hook Flash = Off-hook  $Off = disabled$ 

<span id="page-41-0"></span>![](_page_41_Picture_378.jpeg)

#### **Patterns: Normal Operation (WAN and Battery)**

The following table shows light patterns during normal operation.

![](_page_41_Picture_379.jpeg)

**Note 1**: Your cable company may configure the Telephony Gateway to always display the **US/DS** indicator in green regardless of the connection speed or swap the meaning (speed indication) of yellow and green.

<span id="page-42-0"></span>![](_page_42_Picture_329.jpeg)

#### **Patterns: Startup Sequence**

The following tables show the Telephony Gateway light patterns during each phase of the startup sequence. There are two phases of startup; the Telephony phase and the cable modem phase. Both are outlined below.

#### **Telephony Start Up Sequence**

![](_page_42_Picture_330.jpeg)

**Note**: The **US/DS** indicator flashes yellow during startup, and turns green if the Telephony Gateway establishes an ultra-high speed connection. For some cable companies these colors may be reversed.

<span id="page-43-0"></span>![](_page_43_Picture_167.jpeg)

<span id="page-44-2"></span>![](_page_44_Picture_561.jpeg)

![](_page_44_Picture_2.jpeg)

### <span id="page-44-0"></span>**Using the Reset Button**

Use the **Reset** button (**A**), on the back of the Telephony Gateway, to reset the modem and perform initialization as if you power cycled the unit. You may need to reset the Telephony Gateway if you are having problems connecting to the Internet. Using this button will be rare.

Use a pointed **non-metallic** object to press this button. The **Reset** button is recessed to prevent accidental resets.

The diagram on the left shows the location of the reset button.

### <span id="page-44-1"></span>**Resetting the Router to Factory Defaults**

To reset the router to factory defaults, press and hold the **Reset** button (**A**)on the back of the Telephony Gateway for more than fifteen seconds. This restores the wireless setup configuration and router configuration parameters to the factory defaults. You may need to do this if a misconfiguration has locked out all access.

### **Booting from Battery**

The TG1662 supports a "Boot from Battery" feature that allows the Telephony Gateway to begin service without AC power.

To start the TG1662 from its battery, follow these steps:

- **1** If a battery is already installed in the Telephony Gateway, remove it.
- **2** Re-insert the battery into the Telephony Gateway (see Battery [Installation](#page-13-0) and [Removal](#page-13-0) for details).
- **3** Press the **Reset** button (**A**); the Power light should turn on immediately.

<span id="page-45-1"></span><span id="page-45-0"></span>![](_page_45_Picture_511.jpeg)

 $\overline{\phantom{a}}$ 

![](_page_46_Picture_673.jpeg)

 $\overline{\phantom{a}}$ 

![](_page_47_Picture_660.jpeg)

![](_page_48_Picture_200.jpeg)

• If so, unplug the phone connector at the back of the Telephony Gateway and plug in a known working phone. If you now have dial tone, the problem is with the house wiring. Contact your cable company or a qualified wiring technician to correct the house wiring. If you still do not have dial tone, contact your service provider.

<span id="page-49-2"></span>![](_page_49_Picture_504.jpeg)

<span id="page-49-1"></span><span id="page-49-0"></span>Domain Name Service (Server). An IP service that associates a domain name (such as www.example.com) with an IP address.

<span id="page-50-0"></span>![](_page_50_Picture_399.jpeg)

![](_page_51_Picture_479.jpeg)

<span id="page-52-0"></span>![](_page_52_Picture_583.jpeg)

![](_page_53_Picture_228.jpeg)

Wi-fi Protected Access, a standard for encrypting data sent over a wireless LAN. WPA offers improved security over WEP.

### **T o u c h s t o n e ®**

### TG1662 Telephony Gateway User's Guide

![](_page_54_Picture_2.jpeg)

©ARRIS Enterprises, Inc. 2013 All rights reserved. No part of this publication may be reproduced in any form or by any means or used to make any derivative work (such as translation, transformation, or adaptation) without written permission from ARRIS Enterprises, Inc. ("ARRIS"). ARRIS reserves the right to revise this publication and to make changes in content from time to time without obligation on the part of ARRIS to provide notification of such revision or change.

ARRIS provides this guide without warranty of any kind, implied or expressed, including, but not limited to, the implied warranties of merchantability and fitness for a particular purpose. ARRIS may make improvements or changes in the product(s) described in this manual at any time. The capabilities, system requirements and/or compatibility with third-party products described herein are subject to change without notice.

ARRIS and the ARRIS logo are all trademarks of ARRIS Enterprises, Inc. Other trademarks and trade names may be used in this document to refer to either the entities claiming the marks and the names of their products. ARRIS disclaims proprietary interest in the marks and names of others.

Protected under one or more of the following U.S. patents: 7,031,435; 7,916,744. Other patents pending.

Release 16 Standard 1.0 October 2013